# **Release Notes for DrayTek Vigor2927 series (UK/Ireland)**

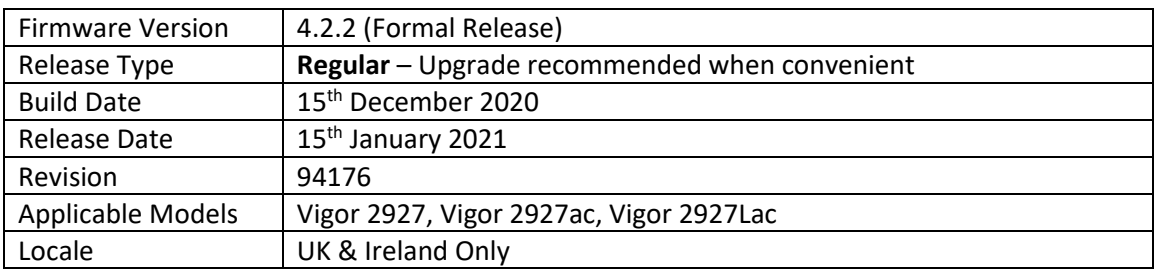

### **New Features**

- 1. Mesh is now available on Vigor 2927 routers with 802.11ac dual-band wireless (ac, Lac)
	- a. Set up Mesh initially from the [Wizards] > [Mesh Wizard] menu
	- b. Configurable from the [Mesh] menu
	- c. Supports Mesh Root mode
- 2. Support for WPA3 wireless security
- 3. OpenVPN new improvements include:
	- a. Support of LAN to LAN VPN
	- b. Support of TLS 1.3
	- c. Import of certificates from OpenVPN config file
	- d. Improved performance with hardware Crypto engine

### **Improvements**

- 1. Hardware acceleration sessions can be monitored with local services such as Data Flow Monitor, IP Traffic Graph, and QoS
- 2. Hotspot Web Portal supports PIN code generator
- 3. IPsec performance improved with Hardware Acceleration
- 4. LTE and USB WAN interfaces are now compatible with SD-WAN Data Usage Analytics
- 5. LAN to LAN and Teleworker to LAN VPN profiles can use 128-character long credentials

#### **Known Issues**

(None)

### **Firmware File Types**

The ZIP file contains the firmware with two different file extensions, .ALL and .RST. The firmware is identical, but the RST file contains factory default settings. If you install the ALL file, your router will retain all existing settings. If you use the RST file, all settings will be wiped from your router.

#### **Upgrade Instructions**

It is recommended that you take a configuration backup prior to upgrading the firmware. This can be done from the router's system maintenance menu.

To upgrade firmware, select *'firmware upgrade'* from the router's system maintenance menu and select the correct file. Ensure that you select the ALL file unless you want to wipe out your router's settings back to factory default.

**Firewall System Maintenance System Status Login Page Greeting Configuration Backup Firmware Upgrade Modem Code Upgrade Activation** 

#### **Manual Upgrade**

If you cannot access the router's menu, you can put the router into 'TFTP' mode by holding the RESET whilst turning the unit on and then use the Firmware Utility. That will enable TFTP mode. TFTP mode is indicated by all LEDs flashing. This mode will also be automatically enabled by the router if there is a firmware/settings abnormality. Upgrading from the web interface is easier and recommended – this manual mode is only needed if the web interface is inaccessible.

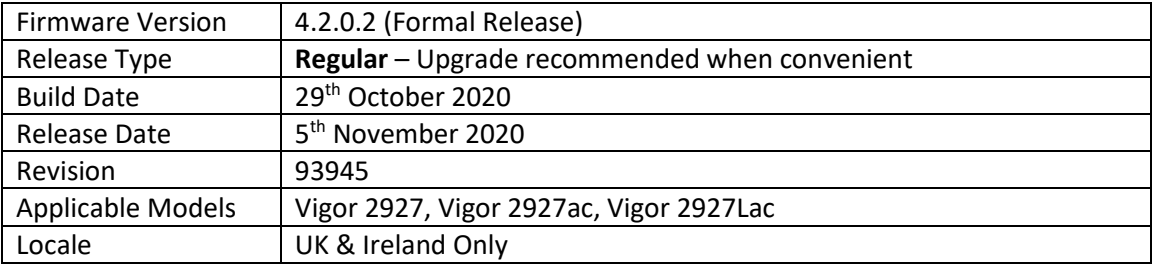

## **New Features**

(None)

# **Improvements**

1. WAN1 optimisation for compatibility

## **Known Issues**

(None)

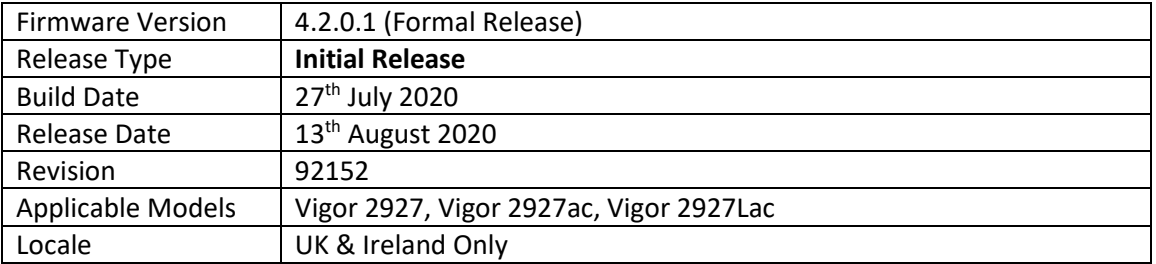

### **First Firmware Release for this model**

### **New Features**

(None)

## **Improvements**

(None)

# **[END OF FILE]**